Åben først menupunktet "Opret rute" Øverst ser du informationer om hvor mange ruter der er og hvad din nye rute skal hedde

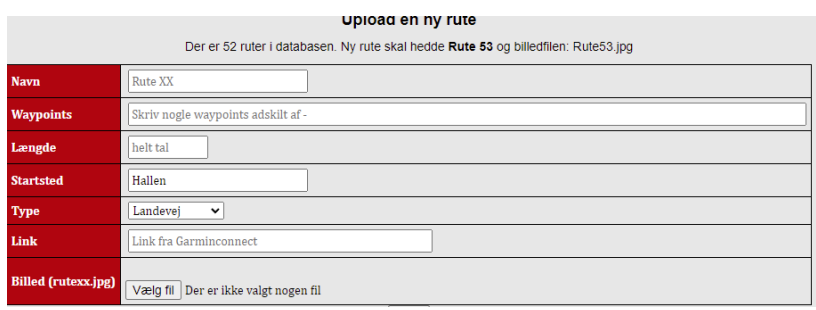

Først skal den rute du vil uploade linket og billede til findes på Garmin Connect.

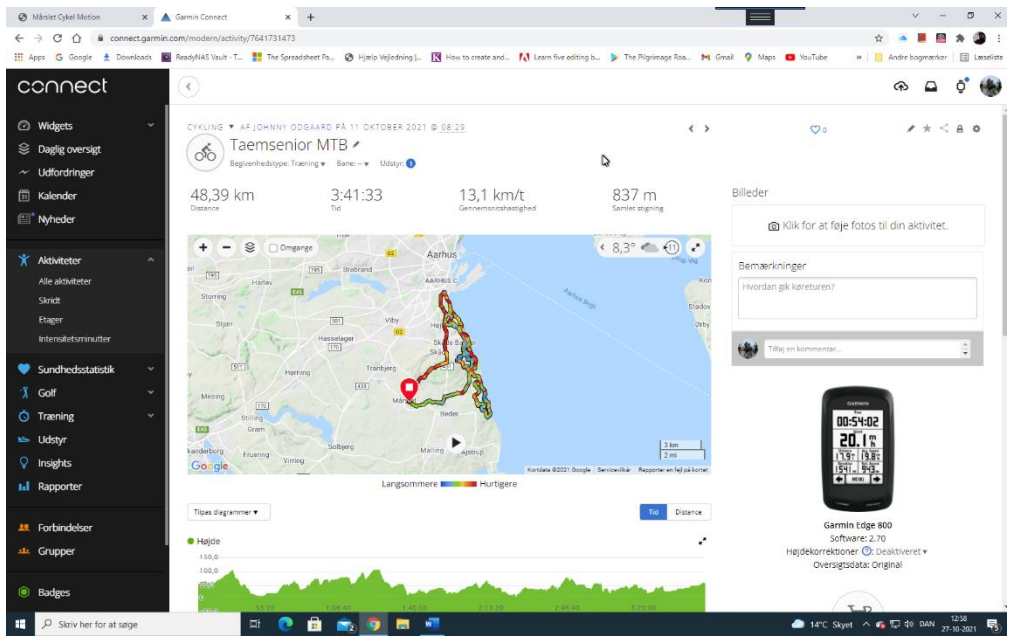

Tryk herefter på Windows + PrtScn. På nogle bærbare computere og andre enheder skal du muligvis trykke på Windows + Ctrl + PrtScn eller Windows + Fn + PrtScn tasterne i stedet. Prøv dig evt. frem

Skærmen lyser et øjeblik, og du vil se skærmbilledet vises som en fil i en mappe med titlen "Skærmbillede", i din standard Billeder-mappe. Hvis det ikke vises, gå til din billedmappe –> skærmbilleder. Skærmbilledet er automatisk nummereret.

Dobbeltklik på billedet. Klik på ikonet

Nu kan du beskære billedet til noget, der ligner dette billede. Gem billedet med det billedfi navn, der vises over formularen.

Herefter kopierer du adresselinjen på ruten ved at markere

hele teksten og tryk på connect.garmin.com/modern/activity/7641731473 Downloads **O** ReadyNAS Vault - T... **The Spreadsheet F** CTRL + C. Placér nu cursoren i formularfeltet Link og tryk CTRL + V

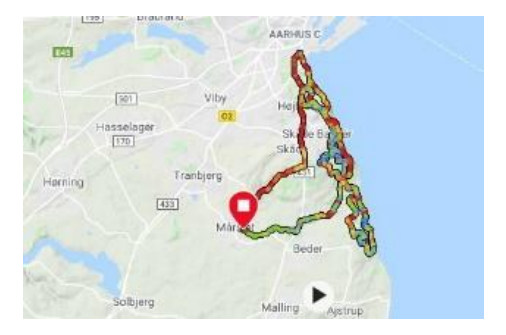

## Skemaet udfyldes nu.

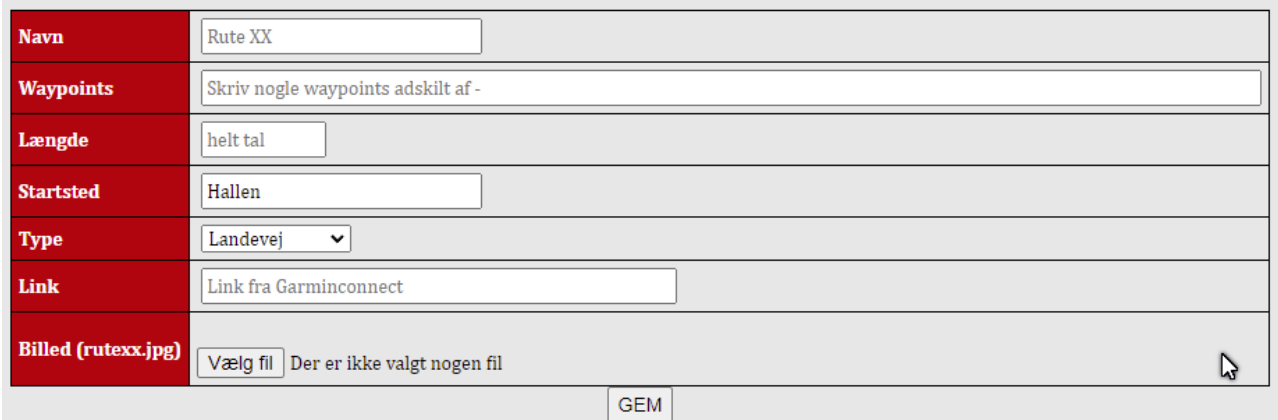

Navn: skal som angivet være Rute XX

Waypoints: Er typisk nogle af de (små)byer ruten går gennem.

Længde: Af tilbagelagt afstand i km angivet som et helt talt (du skal ikke skrive km efter tallet)

Type:Her vælger du hvilken type rute, det drejer sig om. Ryk på den lille trekant så kommer valgmulighederne Gravel, Landevej eller Maountainbike

Billed(rutexx.jpg): Vælg fil fra det sted du gemte den.

Afslut med tryk på GEM. Nu kan du så vælge at få vist listen over de ruter af den type, du har gemt ved at trykke på det tilsvarende menupunkt.

Skulle dette være for kompliceret, så må du meget gerne nøjes med at sende mig garmin-linket, så ordner jeg det.